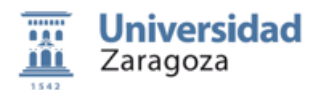

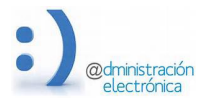

# **Guía Rápida para la obtención de Certificados Académicos Oficiales**

#### **1. CERTIFICADOS ACADÉMICOS. TIPOS.**

El Certificado Académico es un documento con validez oficial en España, firmado electrónicamente por el Sello de Órgano de la Universidad de Zaragoza, que consta de las asignaturas cursadas en una Diplomatura, Licenciatura, Grado y Máster, con la nota de cada una de ellas, y la nota media emitida conforme al RD 1125/2003 con escala de (0.0 a 10.0). En las asignaturas que figuran sin calificación numérica se aplicará la siguiente equivalencia a los solos efectos del cálculo de la nota media: Matrícula de honor (10.0); Sobresaliente (9.0); Notable (8.0); Aprobado (6.0); Convalidada (6.0); Suspenso (2.5)

Los certificados disponibles desde la Sede Electrónica son:

- 1. **Estudios no finalizados, todas asignaturas y convocatorias. Sin nota media.** En cualquier momento de sus estudios: todas las asignaturas, superadas o no, con todas las convocatorias en las que tenga calificación. Sin nota media. Lo puede solicitar cualquier alumno.
- 2. **Estudios finalizados, todas asignaturas y convocatorias. Con nota media.** Cuando ha finalizado sus estudios: todas las asignaturas, superadas o no, con todas las convocatorias en las que tenga calificación. Con nota media. Lo puede solicitar solo los alumnos con estudios finalizados.
- **3.** Estudios finalizados, solo aprobadas y última convocatoria. Con nota media. Cuando ha finalizado sus estudios: todas las asignaturas aprobadas, con la última calificación y solo la convocatoria en la que se han superado. Con nota media. Lo puede solicitar solo los alumnos con estudios finalizados. Es el que se debe aportar para las oposiciones (según las últimas convocatorias, por ejemplo, del Gobierno de Aragón).
- **4. Otros.** Formato diferente a los anteriores tipos, o que este firmado de manera distinta (por ejemplo, con firmas manuscritas, para ser entregado fuera de España; estudios no finalizados con nota media, etc.). O también certificaos correspondientes a estudios académicos que no están informatizados.

## **2. PROCEDIMIENTO DE SOLICITUD DEL CERTIFICADO ACADÉMICO.**

#### **2.1.- Acceso y autenticación en la Sede Electrónica.**

El acceso se hará a través de la Sede Electrónica https://sede.unizar.es/solicita, que da acceso a la siguiente pagina web:

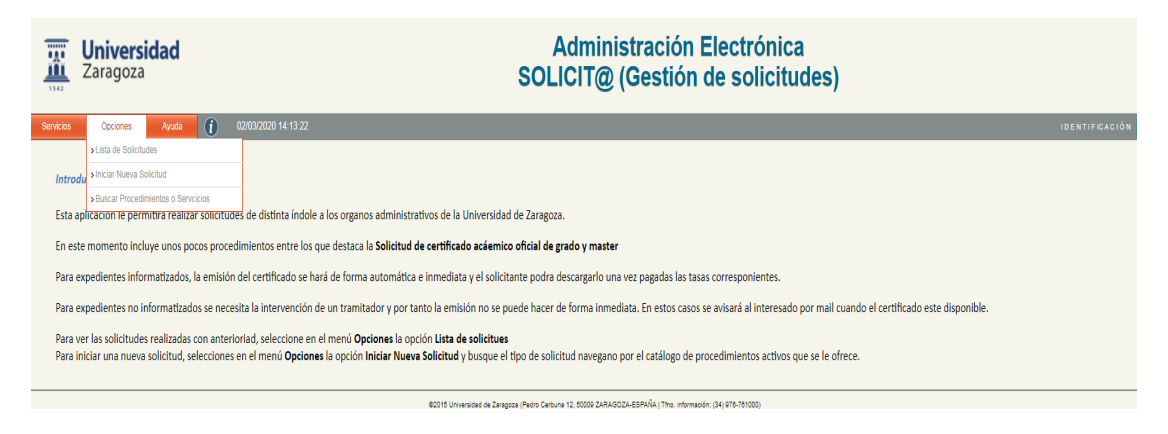

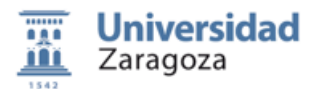

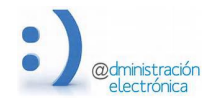

Pulsar sobre el menú *Opciones*. opción *Iniciar nueva solicitud*, que nos llevará a la pantalla de autenticación, si aún no estábamos autenticados

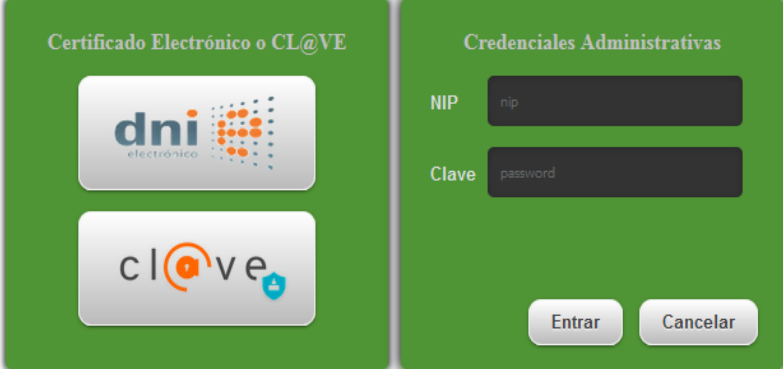

El acceso a la aplicación puede realizarse con certificado electrónico, DNIe, Cl@ve o NIP y contraseña administrativa.

El NIP es el número de identificación personal de seis dígitos que la universidad asigna a toda persona que mantiene o ha mantenido relación con ella (ha estado matriculado en alguna ocasión). Este NIP se mantiene en el tiempo, sin embargo, la contraseña caduca y debe ser actualizada.

Para recuperar un NIP y/o contraseña olvidado o caducado, hay que dirigirse a *identidad.unizar.es.* 

### **2.2.- Solicitud del certificado académico.**

Una vez autenticados, se accede a la siguiente pantalla en la que habrá que seleccionar la opción, Estudiantes de Grado, Máster, Doctorado, Estudios Propios, etc. y posteriormente Certificado Académico de Diplomatura, Licenciatura, Grado y Máster.

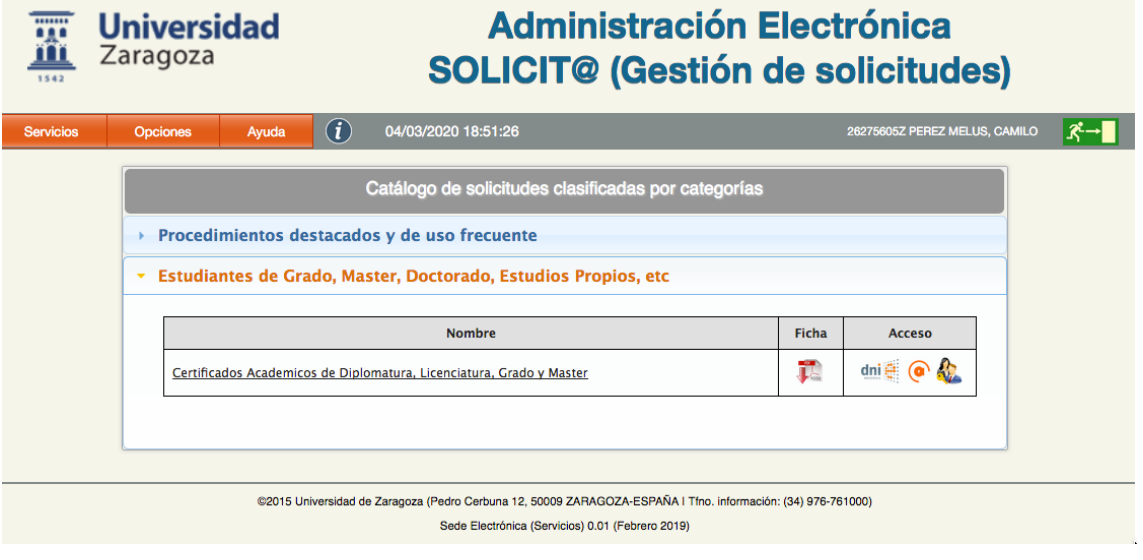

Accederemos a una pantalla que aparecerá dividida en varios apartados:

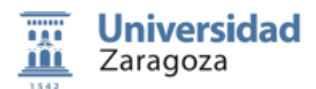

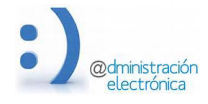

Datos de Contacto del Solicitante. Esta información se hereda e las bases de datos de la Universidad pero puede modificarse para cada solicitud. Es recomendable que todos campos estén cumplimentados, especialmente los campos mail y teléfono de contacto.

Datos del certificado a Solicitar. Aparecerán los tres tipos de certificados estándar que se pueden obtener de forma automática desde la sede y que se describieron en el apartado 1. de esta guía.

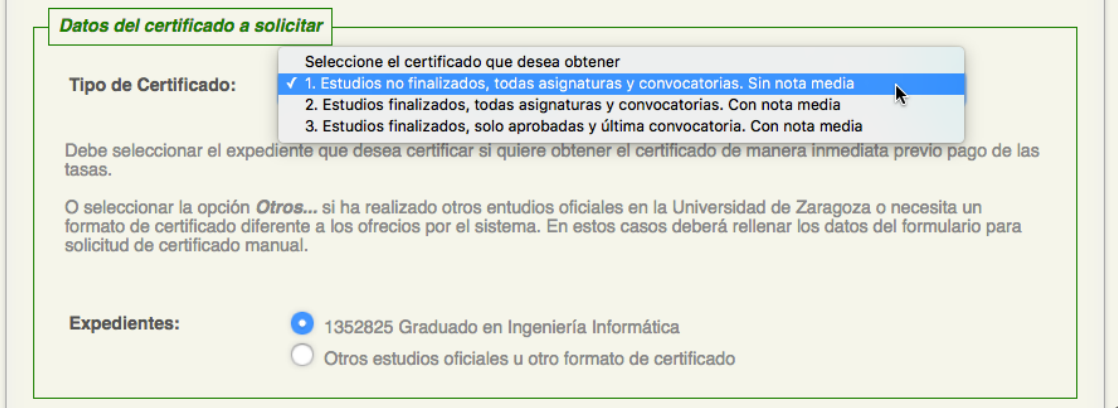

Por defecto, la aplicación mostrará todos los expedientes certificables de que disponga el alumno para el tipo de certificado seleccionado. Si los estudios se realizaron con anterioridad al año 1992, seguramente el expediente no estarán informatizados. En este caso, se deberá seleccionar la opción **Otros estudios oficiales u otro formato de certificado**, y realizar la solicitud de forma manual. (Describiremos esta opción más adelante).

Si el certificado que necesitamos se ajusta a uno de los tres modelos ofrecidos y es posterior a 1992, seleccionaremos el tipo de certificado deseado y la aplicación generará un borrador de forma automática cuando pulsemos sobre el botón *Presentar*. Una vez pagadas las tasas, el borrador se sustituye por el original firmado electrónicamente.

Si el certificado que necesitamos no se ajusta los modelos ofrecidos, o bien los estudios se realizaron con anterioridad al año 1992, se deberá seleccionar la opción *Otros estudios oficiales u otro formato de* certificado. En este caso, la petición será enviada una unidad de tramitación para su elaboración manual. 

Para la tramitación manual es necesario especificar de la manera más precisa posible, lo que deseamos. Los datos que se deben cumplimentar son los siguientes:

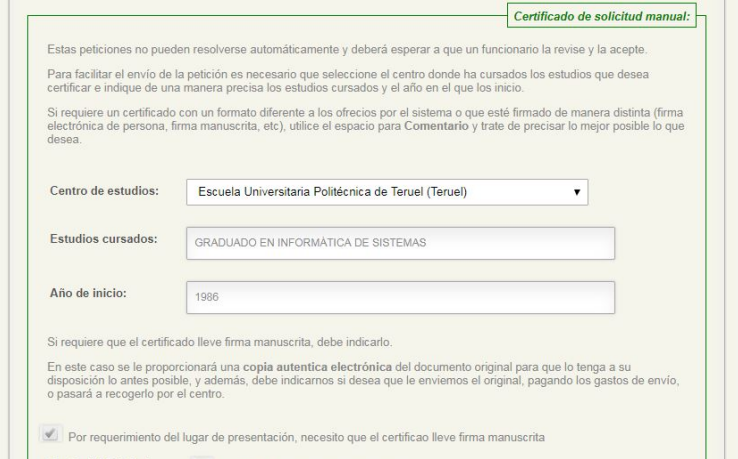

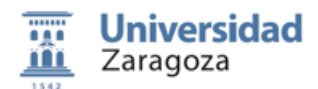

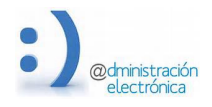

**Centro de estudios:** lugar donde se cursaron los estudios correspondientes al certificado que se solicita. Es importante seleccionarlo adecuadamente ya que la petición se enviará a dicho centro.

**Estudios cursados:** indicar la Diplomatura, Licenciatura, Grado o Máster y especialidad que se curso

Año de inicio: año en que se comenzaron los estudios.

En algunos casos muy concretos, es necesario que el certificado lleve firma manuscrita (p.e. certificados entregados en el extranjero). En estos casos, habrá que indicarlo marcando sobre el cuadro correspondiente. Los certificados firmados de forma manuscrita obliga a recoger el original una vez elaborado y firmado. También cabe la opción de que el centro lo envíe al solicitante por correo o por mensajería. Estos envíos conllevan unos gastos que se sumarán a las tasas.

Además, sobre el original firmado se creará *una copia autentica electrónica* que se pondrá a disposición el solicitante de forma telemática.

En el campo **Comentario**, se debe indicar cualquier dato o información que se considere relevante para la solicitud, como por ejemplo el formato del certificado solicitado.

Tanto si la solicitud realizada es AUTOMÁTICA como MANUAL, una vez cumplimentados los datos del certificado, y previo a la presentación, hay que cumplimentar el apartado *Pago de Tasas*.

La expedición de un certificado conlleva el pago de la tasa académica oficial de 31,90  $\epsilon$ , a las que se añadirán los gastos e envío si los hubiera. Si tiene derecho a algún descuento (familia numerosa, minusvalía, etc.) debe informarlo en este momento. En caso necesario la aplicación pedirá la aportación de la documentación acreditativa del derecho a dicho descuento.

Es muy importante tener en cuenta que la presente solicitud conlleva una DECLARACIÓN RESPONSABLE, por la que se entiende que el interesado manifiesta, bajo su responsabilidad, que cumple con los requisitos establecidos en la normativa vigente para acceder al reconocimiento del **derecho al descuento seleccionado y que dispone de la documentación original que así lo acredita. De**  no ser así se incurre en falsificación de documento público que puede conllevar penas importes.

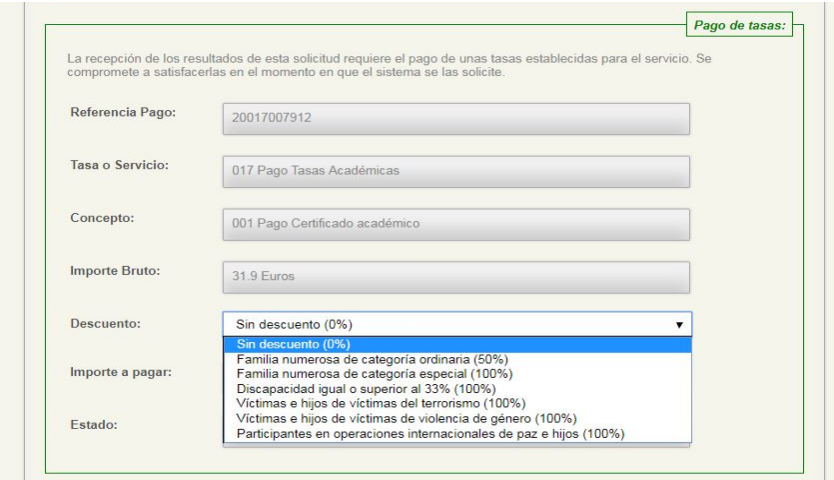

Las unidades de tramitación verificarán la autenticidad de la documentación aportada.

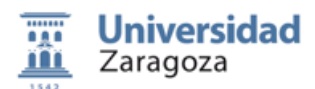

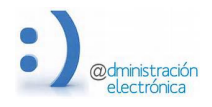

Una vez verificados, los datos personales, los datos del certificado a solicitar y los datos de las tasas a abonar, se procederá a la presentación de la solicitud pulsando sobre el botón Presentar. Es necesario comprobar bien todos los datos, ya que una vez presentada, no podrá ser modificada. En caso de una solicitud automática el certificado devuelve al solicitante inmediatamente. En el caso de solicitud manual, será enviada a la unidad de tramitación correspondiente y deberá esperar a que un funcionario pueda resolver la petición.

### **2.3.- Pago de Tasas, descarga del certificado y encuesta de satisfacción.**

Tanto si la solicitud ha sido automática o manual, recibiremos un borrador del certificado solicitado. Si la solicitud es automática, el borrador se recibirá en el acto; si es manual, el borrador se recibirá cuando haya terminado su elaboración. El solicitante recibirá un aviso por correo electrónico.

Es necesario revisar cuidadosamente el borrador antes de realizar el pago y asegurarse de que es lo que queremos. Si no se ajusta a lo que queremos, se puede rechazar y enviar nuevamente la solicitud a la unidad de tramitación para su revisión manual, o realizar una nueva solicitud automática realizando los cambios oportunos. **Una vez realizado el pago, no puede volverse atrás**, Si una vez pagado, el certificado no se ajusta a nuestras necesidades, deberemos solicitar uno nuevo y abonar nuevamente las tasas. 

Si el borrador recibido es correcto, se procederá al pago de la tasa que se realizará a través de TPV mediante tarjeta e crédito o débito. Se accederá a la página de conexión con la entidad bancaria, y como en cualquier otra transacción de compra realizada por internet, se introducirán los datos bancarios correspondientes. 

Una vez realizado el pago correctamente, se podrá visualizar el certificado con el sello de órgano de la Universidad y el CSV (Código Seguro de Verificación) asignado y podremos proceder a su descarga.

Se puede comprobar la autenticidad de la firma electrónica del certificado accediendo a http://valide.unizar.es/ e introduciendo el CSV asignado al certificado.

El certificado se puede descargar tantas veces como sea necesario, accediendo desde el menú *Opciones*, opción *Lista de solicitudes* y entrando en la solicitud realizada. También puede descargarse el certificado desde el sistema de validación usando el CSV asignado.

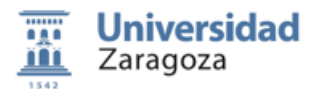

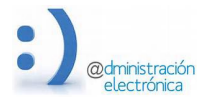

En eta misma pantalla aparecerá una *encuesta de satisfacción*, que nos sería de gran ayuda que para seguir mejorando la prestación del servicio.

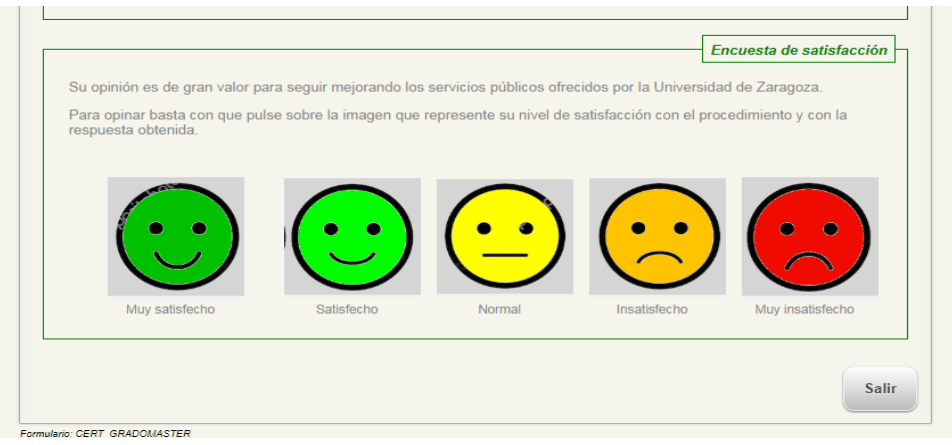

# 1. **AYUDA Y SOPORTE. GUÍA DE USO.**

En la opción de menú *Ayuda*, opción *Solicitar soporte por mail*, puedes enviar tus dudas técnicas a la dirección de correo electrónico sedeeca@unizar.es.

En la opción *Guía rápida de uso*, encontrarás este manual.

Próximamente se incluirá información en la opción *Preguntas Frecuentes*.

Este documentación ha sido elaborada por el equipo de Administración Electrónica a partir de una guía *preparada por personal de secretaría de la Facultad de Educación de la Universidad de Zaragoza*

*Versión 1, 5 e Marzo de 2020*